## **SpaceLogic KNX**

# **Switch/Blind Master Switch/Blind Extension**

## **Product Information**

**This document is based on the installation instructions and gives you further product information about the SpaceLogic KNX Master and SpaceLogic KNX Extension. This description contains information about the interaction between master and extension, the commissioning and the behaviour of the LEDs, etc..** 

**MTN6705-0008 | MTN6805-0008**

### **2020/05**

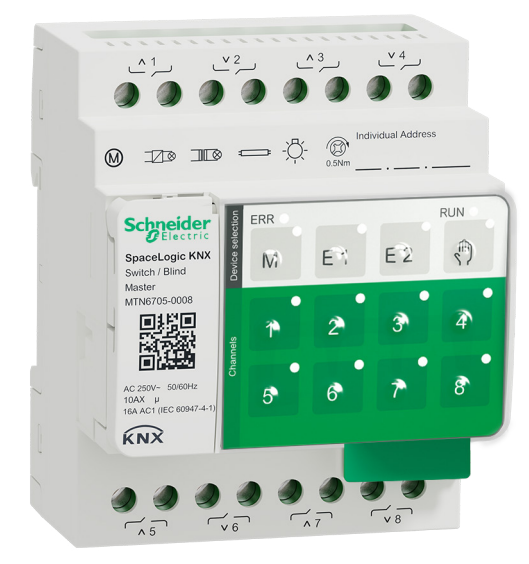

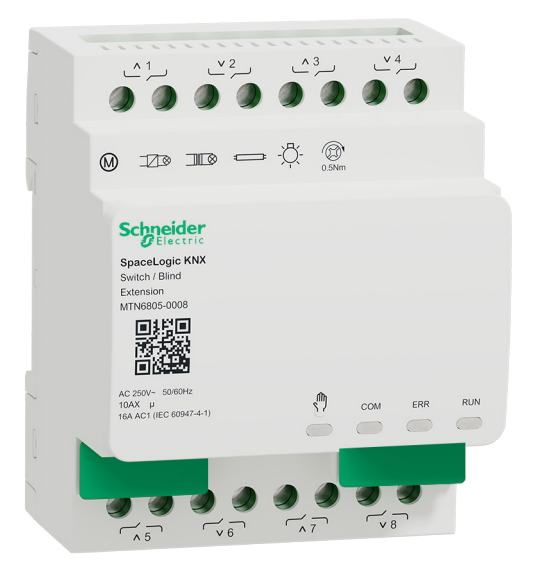

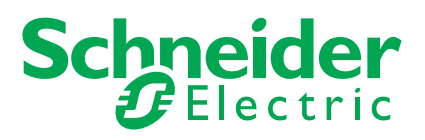

# **Legal information**

The Schneider Electric brand and any trademarks of Schneider Electric SE and its subsidiaries referred to in this guide are the property of Schneider Electric SE or its subsidiaries. All other brands may be trademarks of their respective owners.

This guide and its content are protected under applicable copyright laws and furnished for informational use only. No part of this guide may be reproduced or transmitted in any form or by any means (electronic, mechanical, photocopying, recording, or otherwise), for any purpose, without the prior written permission of Schneider Electric.

Schneider Electric does not grant any right or license for commercial use of the guide or its content, except for a non-exclusive and personal license to consult it on an "as is" basis. Schneider Electric products and equipment should be installed, operated, serviced, and maintained only by qualified personnel.

As standards, specifications, and designs change from time to time, information contained in this guide may be subject to change without notice.

To the extent permitted by applicable law, no responsibility or liability is assumed by Schneider Electric and its subsidiaries for any errors or omissions in the informational content of this material or consequences arising out of or resulting from the use of the information contained herein.

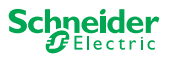

# **Warnings**

Read these instructions carefully and look at the equipment to become familiar with the device before trying to install, operate, service, or maintain it. The following special messages may appear throughout this manual or on the equipment to warn of potential hazards or to call attention to information that clarifies or simplifies a procedure.

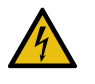

The addition of either symbol to a "Danger" or "Warning" safety label indicates that an electrical hazard exists which will result in personal injury if the instructions are not followed.

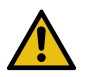

This is the safety alert symbol. It is used to alert you to potential personal injury hazards. Obey all safety messages that accompany this symbol to avoid possible injury or death.

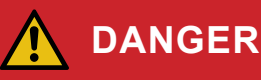

**DANGER** indicates a hazardous situation which, if not avoided, will result in death or serious injury.

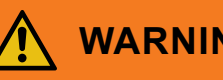

### **WARNING**

**WARNING** indicates a hazardous situation which, if not avoided, could result in death or serious injury.

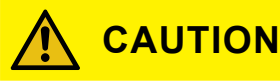

**CAUTION** indicates a hazardous situation which, if not avoided, could result in minor or moderate injury

### **NOTICE**

NOTICE is used to address practices not related to physical injury.

## **Additonal notes**

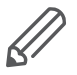

The specified information must be followed, otherwise a program or data error may occur

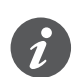

Your will find additional information here to make your work easier.

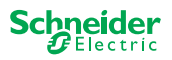

# **Table of contents**

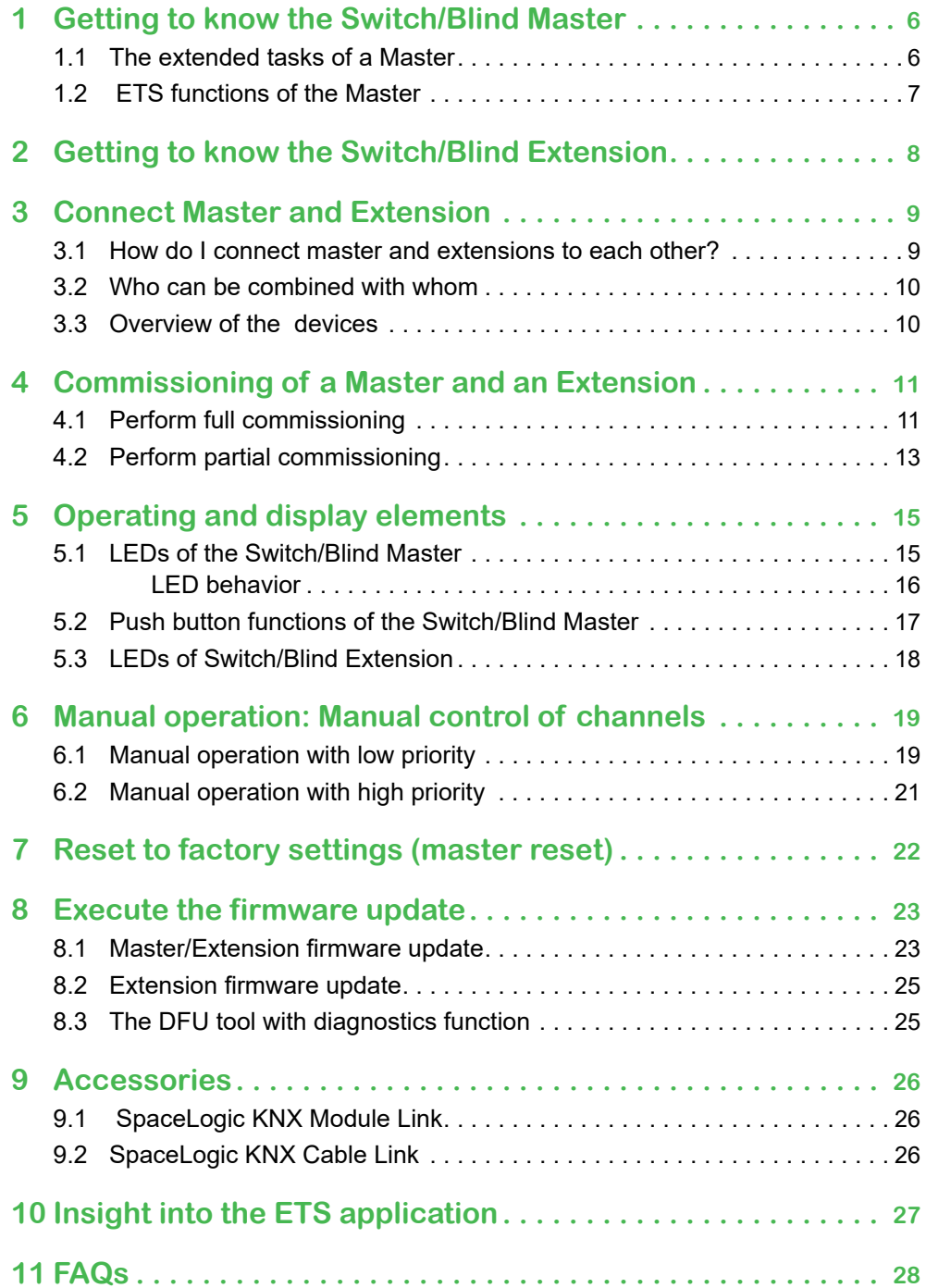

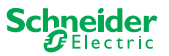

## **About this document**

All information on safe installation and safe connection can only be found in the installation instructions.

This document gives you further product information about the SpaceLogic KNX Master and the SpaceLogic KNX Extension. For example, details about the interaction between master and extension, commissioning and the behaviour of the LEDs, etc.

# **For your safety**

## **DANGER**

#### **HAZARD OF ELECTRIC SHOCK, EXPLOSION, OR ARC FLASH.**

Safe electrical installation must be carried out only by skilled professionals. Skilled professionals must prove profound knowledge in the following areas:

- Connecting to installation networks
- Connecting several electrical devices
- Laying electric cables
- Connecting and establishing KNX networks
- Safety standards, local wiring rules and regulations

Failure to follow these instructions will result in death or serious injury.

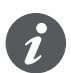

The devices and the associated ETS application must not be used to control safety-relevant applications.

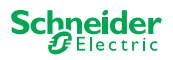

<span id="page-5-0"></span>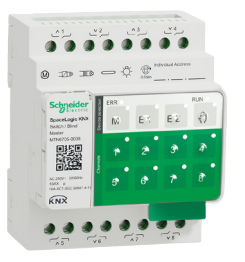

# **1 Getting to know the Switch/ Blind Master**

The SpaceLogic KNX Switch/Blind Master is a KNX actuator that switches a maximum of 8 loads (such as lamps) or controls a maximum of 4 blind motors with end switches. The assignment of the functions to the channels is freely selectable and depends on your requirements.

If you need more channels for your project, you can connect so-called SpaceLogic KNX Switch/Blind Extensions. Just like the master, the channels can be divided into switch or blind channels. As a master can control a maximum of 2 extensions, a maximum of 24 loads can be switched or a maximum of 12 blind motors controlled.

All connected loads can be operated manually using the master's buttons, but this function can also be deactivated via the ETS. [Manual operation: Manual control of](#page-18-1)  [channels --> 19](#page-18-1)

The status of the device, e.g. status of the channels, operating readiness or activated manual operation, is indicated by several LEDs. More about the behavior can be found here: [Operating and display elements --> 15](#page-14-1)

## **1.1 The extended tasks of a Master**

#### The Master has control

With a connected Extension, the tasks of the master also become wider. The Master completely controls the extensions, their power supply and also the communication to the bus. You can even program an extension in the existing ETS application of the Master. And since an Extension has neither a bus coupling nor its own individual address, conventional KNX commissioning is not required for an extension.

Changes in a project, such as the removal, addition or replacement of an extension, can be carried out quickly and easily. [Commissioning of a Master and an](#page-10-1)  [Extension --> 11](#page-10-1)

All connected loads, including those of the Extensions, can be controlled manually at the Master, whereby this function can also be deactivated via the ETS. [Manual](#page-18-1)  [operation: Manual control of channels --> 19](#page-18-1)

You can connect a maximum of 2 Extensions to each Master. Which extensions are available for this purpose can be found here: [Who can be combined with whom -->](#page-9-1)  [10.](#page-9-1)

An example of how the Extension appears in the ETS can be found here: [Insight](#page-26-1)  [into the ETS application --> 27](#page-26-1)

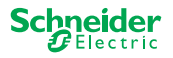

## <span id="page-6-0"></span>**1.2 ETS functions of the Master**

Which functions you can set in the ETS as well as a detailed description of the parameters and values can be found in the ETS application description of the Master. [-> ETS Application Description](http://download.schneider-electric.com/files?p_Doc_Ref=MTN6705-0008_SW_EN)

#### **ETS functions overview**

#### **General KNX Software functions**

- General KNX software functions
- Energy saving
- Safety of the equipment
- Health of the equipment
- Manual operation
- PIN code for updating the firmware

#### **Switching actuator functions**

- Operation as normally closed/ normally open contact
- Programmable behaviour for the download
- Delay functions for each channel
- Stairwell lighting function with/without manual OFF function
- Switch-off pre-warning for staircase lighting function
- Scenes
- Central function
- Lock function
- Logic operation or priority control
- Status feedback function for each channel

#### **Blind actuator functions**

- Duration
- Idle time
- Step Interval
- Lock function
- Limits of the range of motion
- Weather alert
- 8-bit positioning for height and slats
- Scenes
- Status and feedback function

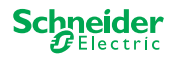

<span id="page-7-0"></span>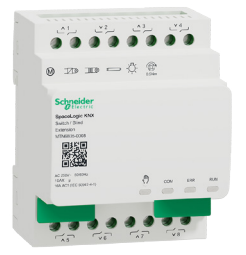

# **2 Getting to know the Switch/ Blind Extension**

The SpaceLogic KNX Switch/Blind Extension is an actuator that extends the channels of a SpaceLogic KNX Switch/Blind Master and the channels of a SpaceLogic KNX Universal Dimmer Master. The extension can switch a maximum of 8 loads (such as lamps) or control a maximum of 4 blind motors with end switches. The distribution of the functions to the channels is freely selectable and depends on your requirements.

All connected loads can be operated manually using the master's buttons, but this function can also be deactivated via the ETS. [Manual operation: Manual control of](#page-18-1)  [channels --> 19](#page-18-1)

The status of the device, e.g. status of the channels, operating readiness or activated manual operation, is indicated by several LEDs of the master device. More about the behavior can be found here. [Operating and display elements --> 15](#page-14-1)

### **The Master takes over the control**

The Master completely controls the extensions, their power supply and also the communication to the bus. You can even program an extension in the existing ETS application of the master. And since an extension has neither a bus coupling nor its own individual address, conventional KNX commissioning is not required for an extension.

Changes in a project, such as the removal, addition or replacement of an extension, can be carried out quickly and easily. [Commissioning of a Master and an](#page-10-1)  [Extension --> 11](#page-10-1)

An example of how the Extension appears in the ETS can be found here: [Insight](#page-26-1)  [into the ETS application --> 27](#page-26-1)

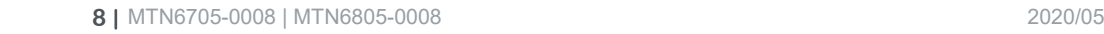

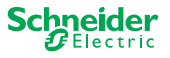

# <span id="page-8-0"></span>**3 Connect Master and Extension**

## **3.1 How do I connect master and extensions to each other?**

Master and extensions are connected to each other via the so-called link interface. The link interface is used for communication between the devices and to supply power to the extensions. There are three different connection options, which you use depending on the distance between the devices in the cabinet

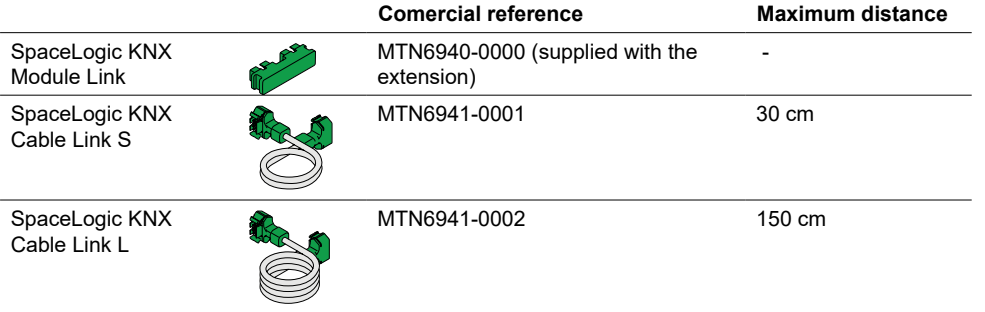

- 1 Remove link interface cap
- 2 Plug in the SpaceLogic KNX Module Link or Cable Link

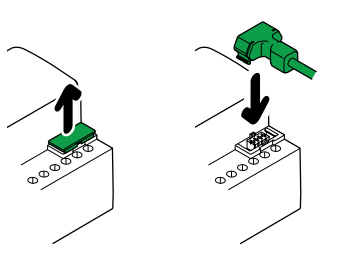

#### **Use cases**

What kind of connection do I use in which situation?

If the devices are placed alongside each other, use the SpaceLogic KNX Module Link.

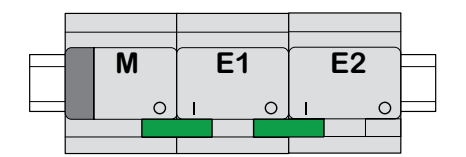

M = Master E1/E2 = Extension 1 / Extension 2 o = Output  $|$  = Input

If the devices are placed at a distance from each other, use the SpaceLogic KNX Cable Link.

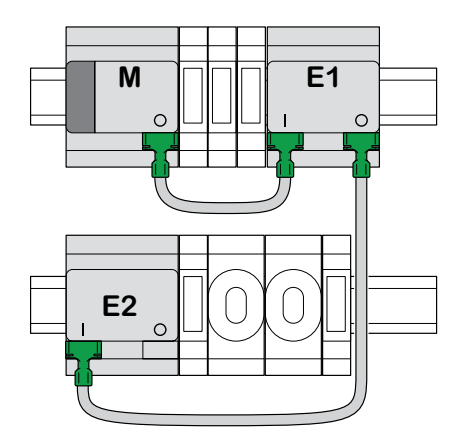

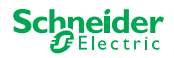

61

<span id="page-9-0"></span>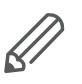

Pay attention to the plugging from output to input. If the connecting Cable Link is accidentally plugged in incorrectly, you cannot put the devices into operation. In this case, the corresponding extension LED (E1 or E2) on the master flashes.

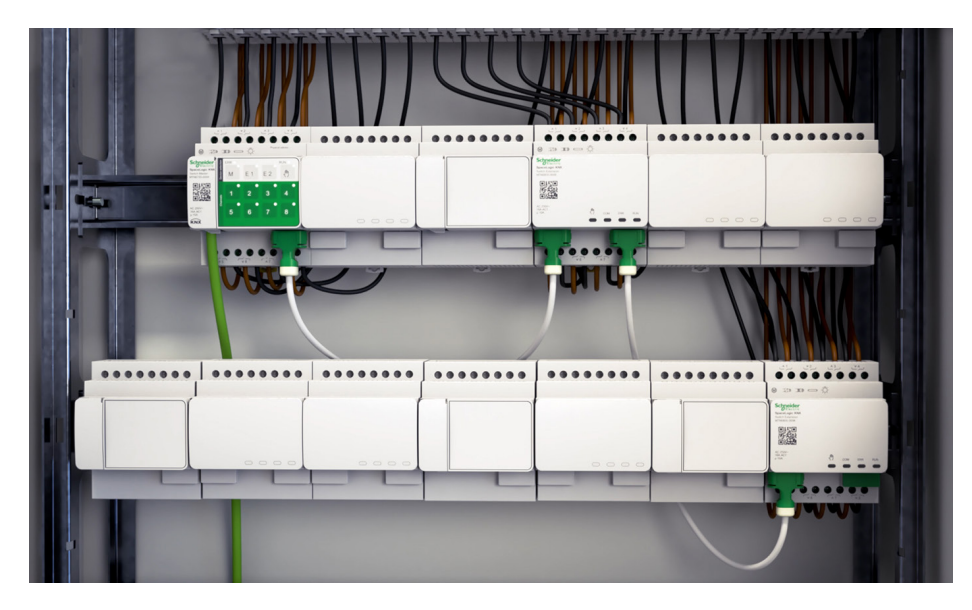

Example in a cabinet

### <span id="page-9-1"></span>**3.2 Who can be combined with whom**

You can connect a maximum of 2 extensions to one master. The following table shows who can be combined with whom.

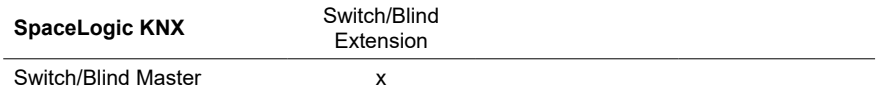

## **3.3 Overview of the devices**

Depending on the functions, you can use different devices:

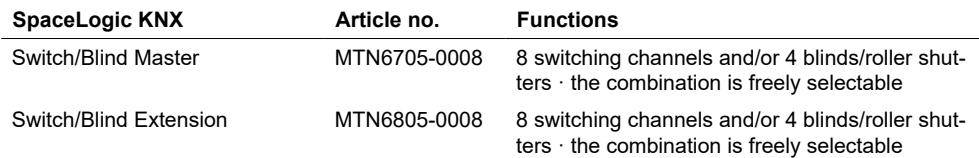

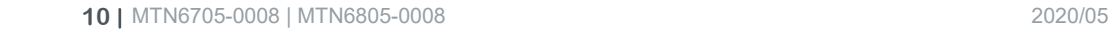

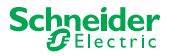

# <span id="page-10-1"></span><span id="page-10-0"></span>**4 Commissioning of a Master and an Extension**

The KNX commissioning of a master is similar to any other KNX device. It does not matter whether you just want to commission a master or also the extensions connected to it. When the master is commissioned, the connected extensions are also commissioned automatically.

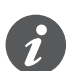

If the extensions are connected but not parameterised in the ETS, the corresponding extension LED (E1 or E2) on the master flashes.

There are 2 commissioning procedures that you carry out depending on the case:

- Full commissioning
- Partial commissioning

You carry out full commissioning when you

- load the ETS application/individual address into the master for the first time
- replace a master
- permanently remove or add an extension
- want to change the order of the extensions

[Perform full commissioning --> 11](#page-10-2)

the partial commissioning is carried out when you:

• replace an extension with the same extension type

[Perform partial commissioning --> 13](#page-12-1)

### <span id="page-10-2"></span>**4.1 Perform full commissioning**

You carry out full commissioning when you:

- load the ETS application and physical address into the master for the first time
- replace a master
- permanently remove or add an extension
- want to change the order of the extensions

During full commissioning, the master receives the ETS application (and the individual address, if applicable) and configuration data is loaded into the connected extensions.

During the process, the order of the extensions is always configured: the extension connected to the master is assigned the address "1", the following extension is assigned the address "2".

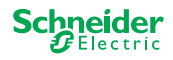

#### **NOTICE**

Check before commissioning: The load connections and the order of the devices (Master -> Extension 1 -> Extension 2) must correspond to your ETS programming

- Connect blind motors to the blind channels specified in the ETS.
- Connect loads to the switching channels specified in the ETS.
- If the extension is planned as extension 1 (E1), connect it directly to the master.
- If the extension is planned as extension 2 (E2), then connect it to extension 1.

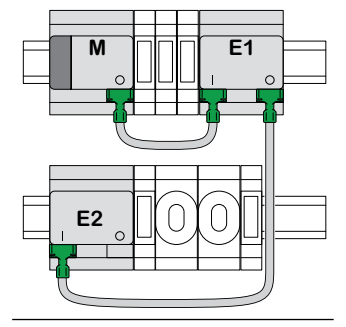

An extension cannot be put into operation if the order of the devices does not correspond to your ETS configuration.

After you have completed the ETS programming:

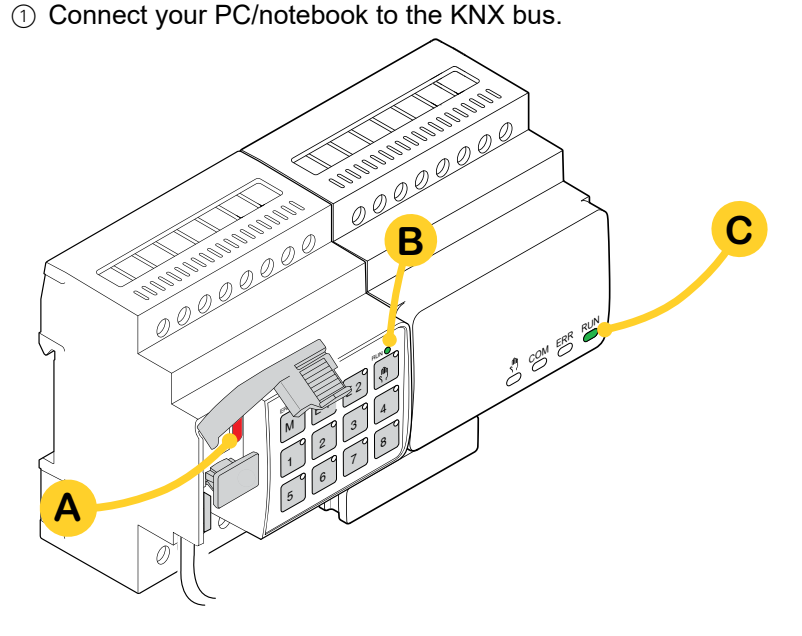

2 Press programming button **A**

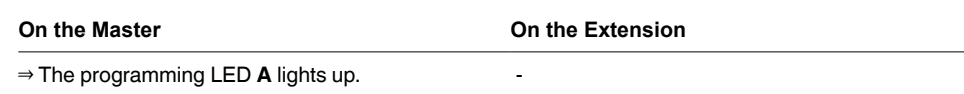

3 Load ETS application and individual address into the device.

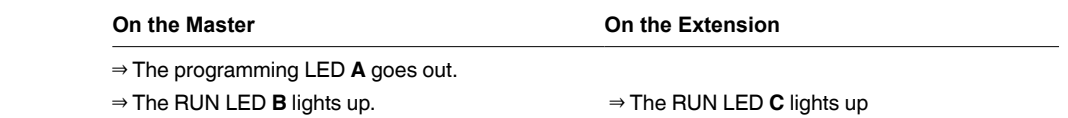

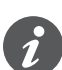

During the following initialization phase of approx. 12 s the device is out of function.

 $\hat{\triangle}$ 

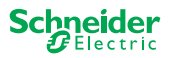

### <span id="page-12-1"></span><span id="page-12-0"></span>**4.2 Perform partial commissioning**

The partial commissioning is carried out when you:

• replace an extension with the same extension type

During partial commissioning, configuration data is only loaded into the new extensions. An existing extension only receives configuration data if the data is inconsistent

In addition:

- The firmware version is checked.
- The order of the extensions is checked.

The partial commissioning is done during normal operation

### **NOTICE**

Check before commissioning: The load connections and the order of the devices (Master -> Extension 1 -> Extension 2) must correspond to your ETS programming.

- Connect blind motors to the blind channels specified in the ETS.
- Connect loads to the switching channels specified in the ETS.
- If the extension is planned as extension 1 (E1), connect it directly to the master.
- If the extension is planned as extension 2 (E2), then connect it to extension 1.

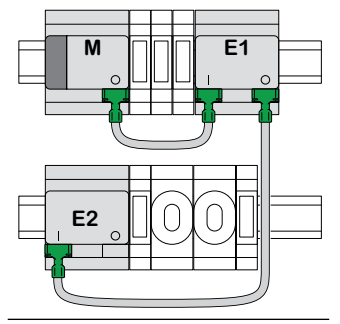

An extension cannot be put into operation if the order of the devices does not correspond to your programming in the ETS.

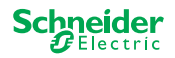

After you have replaced the extension:

1 Press and hold master push button **A** for 7 seconds.

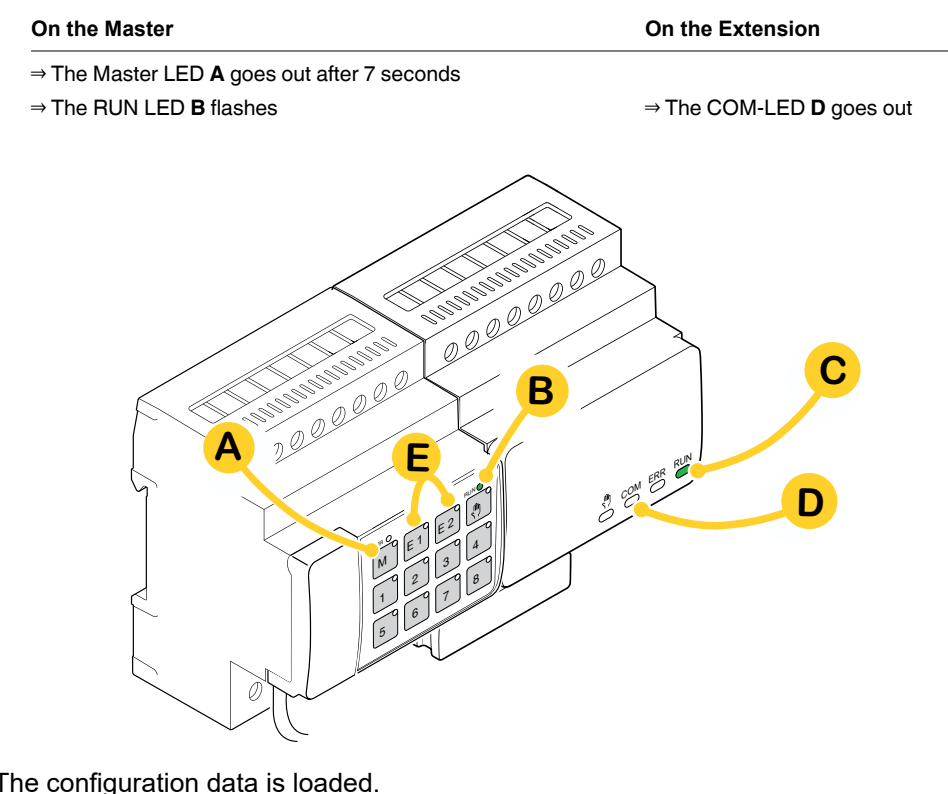

The configuration data is loaded.

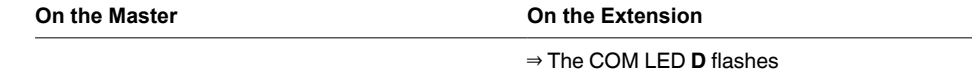

In the following initialization phase of approx. 8 s the device is out of function. The configuration data have been successfully loaded when all RUN LEDs are switched on again.

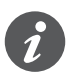

If the new extension has a non-compatible firmware version, the extension LED **(E)** flashes and you must perform a firmware update. [Extension firmware update](#page-24-1)   $-25$ 

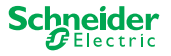

# <span id="page-14-1"></span>**5 Operating and display elements**

## **5.1 LEDs of the Switch/Blind Master**

<span id="page-14-0"></span>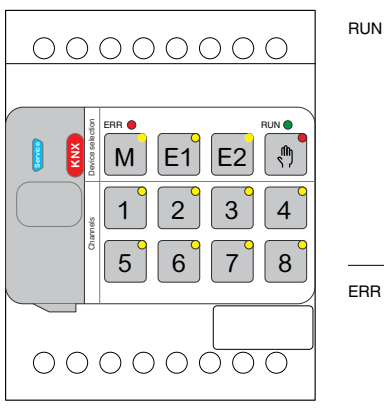

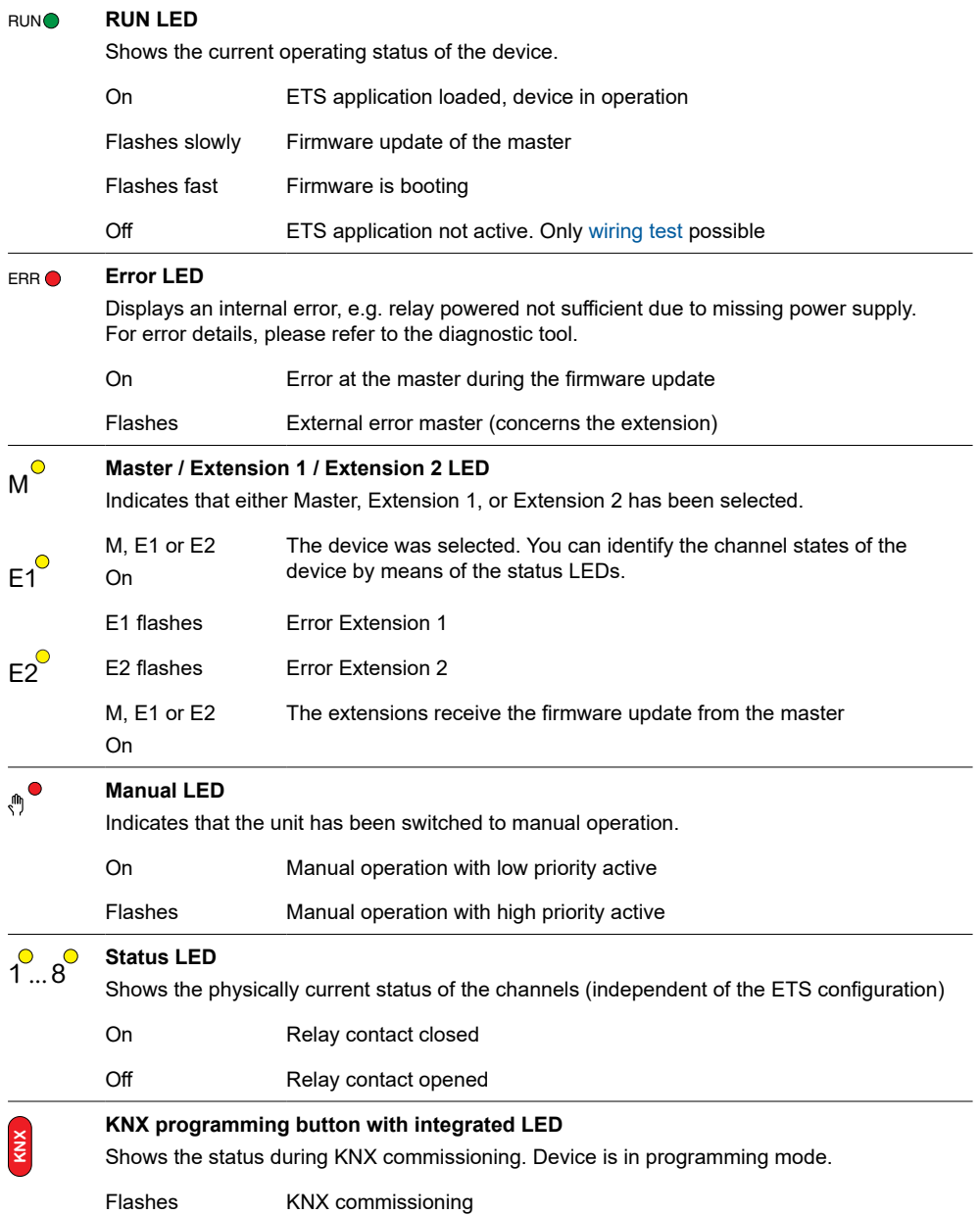

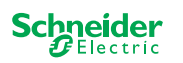

**KNX**

### **LED behavior**

<span id="page-15-0"></span>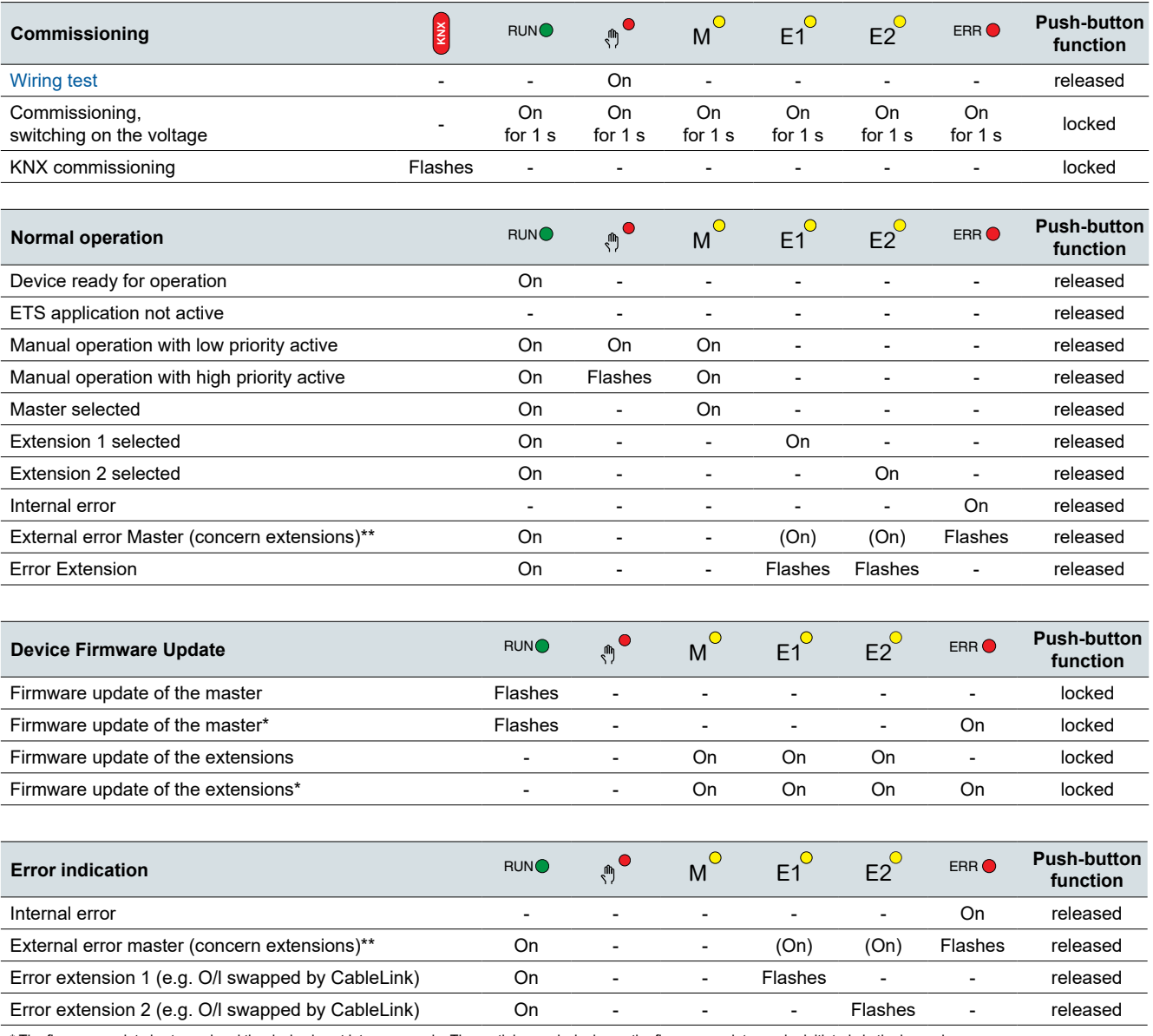

\* The firmware update is stopped and the device is put into error mode. The partial commissioning or the firmware update can be initiated via the keypad.<br>If the KNX bus is not connected and the device is only powered via m

\*\* LEDs E1/E2 indicate incompatible firmware or a connected extension that does not match the ETS programming.

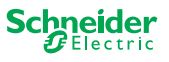

<span id="page-16-0"></span>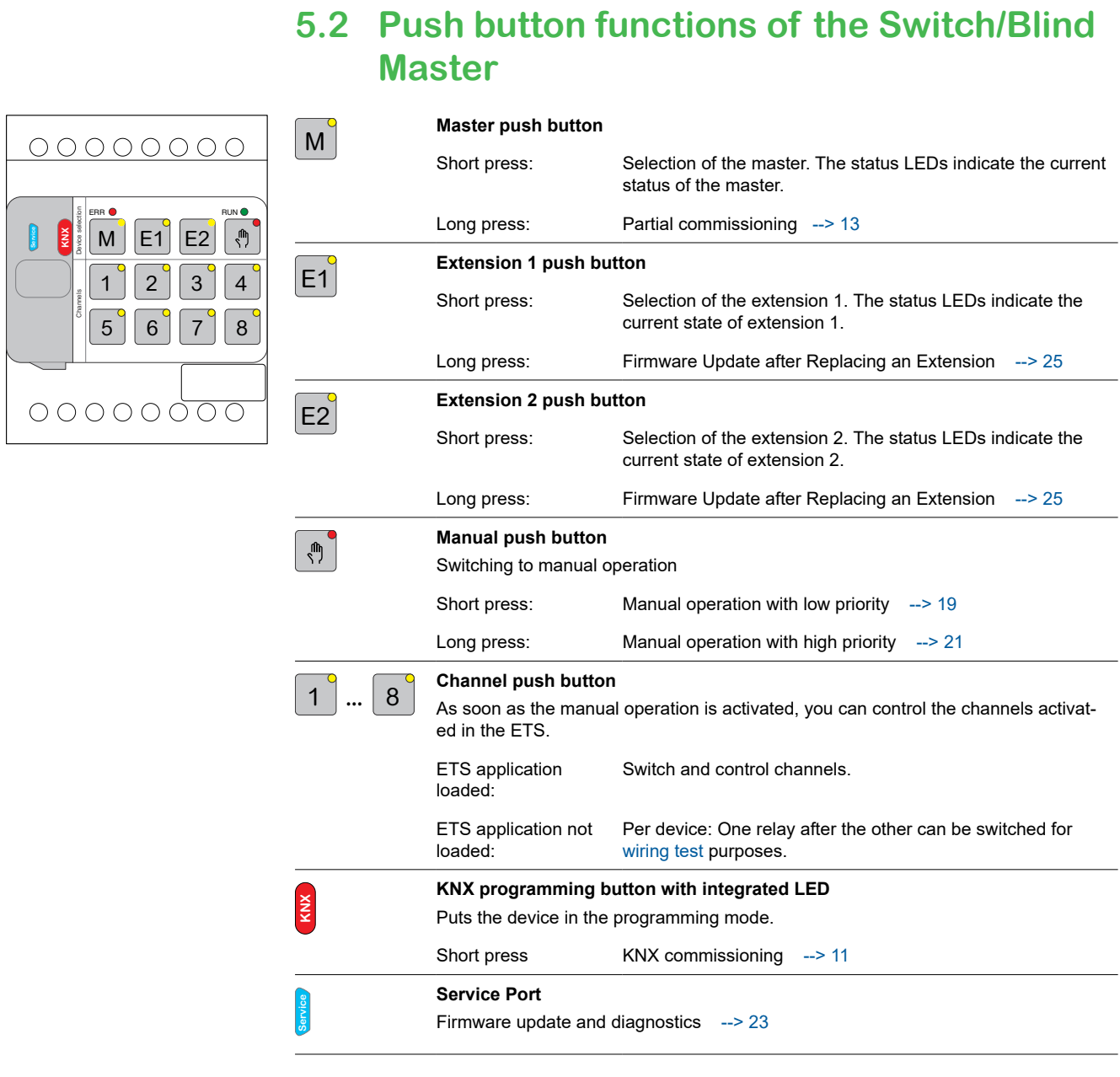

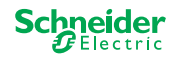

<span id="page-17-0"></span>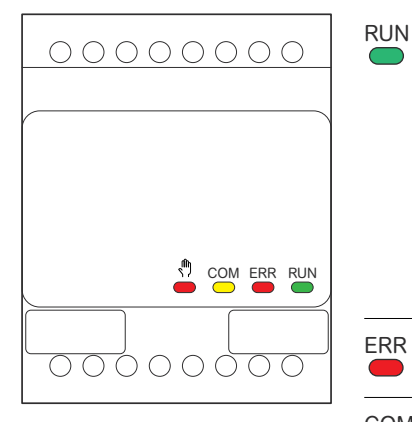

 $\overline{\mathbf{e}}$ 

## **5.3 LEDs of Switch/Blind Extension**

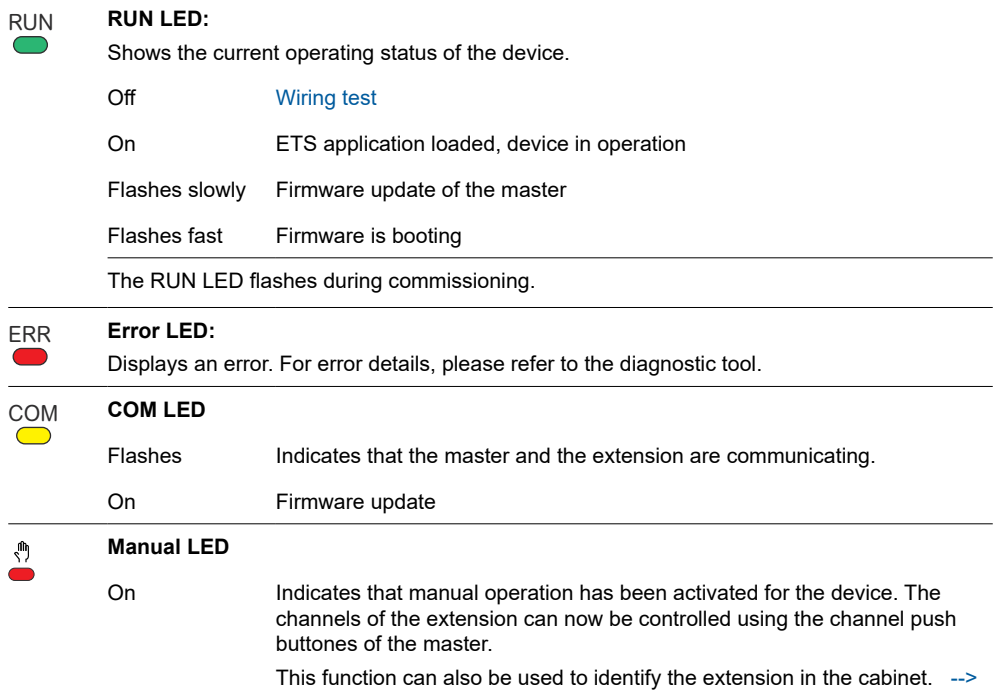

[29](#page-28-1)

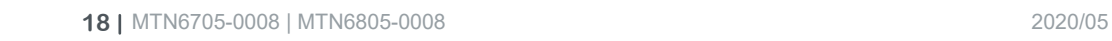

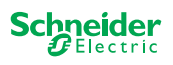

# <span id="page-18-1"></span><span id="page-18-0"></span>**6 Manual operation: Manual control of channels**

With the manual operation you can control the channels directly from the master device. This function is used if, for example, you want to set a certain constellation for maintenance/cleaning work or for testing.

There are two different types of manual operation:

- Manual operation with low priority  $-$  > 19 Select this manual operation if you want to test a channel or check its status.
- Manual operation with high priority  $-$  > 21 You select this manual operation if maintenance or cleaning work is to be carried out on the loads.

## <span id="page-18-2"></span>**6.1 Manual operation with low priority**

During manual operation, the bus function is also still active (RUN LED lights up). The channel push buttons have the same priority as group objects with low priority. This means that a high-priority function - such as a weather alarm - can overwrite the required position.

You can either activate manual operation directly on the master device or via a KNX object.

Manual operation can be deactivated manually on the device or after an adjustable time (ETS).

# **CAUTION**

#### **Risk of injury due to sudden change of status or position of the electrical loads.**

High-priority functions can change the status of the relay contacts at any time. Manual operation can be deactivated automatically after a time period (ETS). After this time has elapsed, the loads return to the status specified by the bus.

Blinds could move to another position, e.g. due to a wind alarm or time control.

- During manual operation, make sure that no persons are near the loads.
- To carry out maintenance or cleaning work, always activate the high-priority manual operation

Failure to follow these instructions could result in minor injury.

### **Activate manual operation with low priority**

 $(1)$  Short press on the manual push button

- ⇒ The Manual LED lights up.
- ⇒ The RUN LED is on; the bus function remains activated.
- ⇒ The Master LED lights up (as the Master is always preselected)

The status LEDs show the status of the master channels activated in the ETS. You can switch the loads using the channel push buttons.

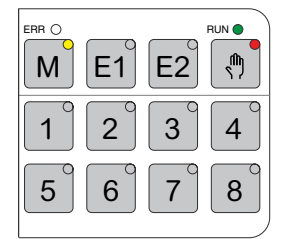

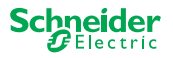

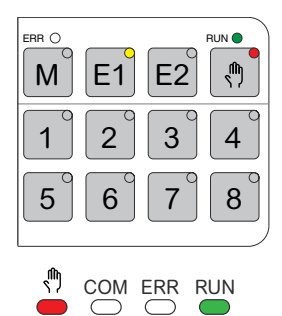

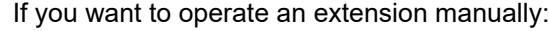

- 2 Press extension push button E1 or E2.
	- ⇒ The LEDs E1 or E2 light up, the master LED goes out.
	- ⇒ At the extension: The manual LED lights up.

The status LEDs show the status of the extension channels activated in the ETS. You can switch the loads using the channel push buttons.

#### **Deactivate manual operation with low priority**

3 Short press on the manual push button

⇒ The manual LED goes out, the manual operation is deactivated.

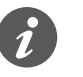

Manual operation can be deactivated via the ETS after an adjustable time. This time is always restarted as soon as an action is registered on a channel push button.

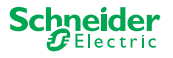

## <span id="page-20-1"></span><span id="page-20-0"></span>**6.2 Manual operation with high priority**

During manual operation, the bus function is also still active (RUN LED lights up). KNX telegrams (also high-priority ones) are blocked and buffered for the period of manual operation and executed after the end of manual operation. During manual operation channels are controlled solely via the channel push-buttons.

You can only activate manual operation directly on the master device, not via a KNX object.

Manual operation is only deactivated manually on the device.

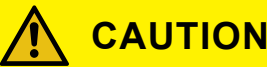

### **Risk of injury due to sudden change of status or position of the electrical loads.**

KNX telegrams are buffered during manual operation. After deactivating manual operation, the device will execute the commands of the buffered telegrams. The relay contacts could change their state unexpectedly.

• Only deactivate manual operation when all maintenance work has been finished.

Failure to follow these instructions could result in minor injury.

### **Activate manual operation with high priority**

 $0$  Long press ( $> 2s$ ) on the manual button

- ⇒ The Manual LED flashes.
- $\Rightarrow$  The RUN LED is on; the bus function remains activated, KNX telegrams are buffered, but not executed.
- ⇒ The Master LED lights up (as the Master is always preselected)

The status LEDs show the status of the master channels activated in the ETS. You can switch the loads using the channel push buttons.

If you want to operate an extension manually:

2 Press extension push button "E1" or "E2".

- ⇒ The LEDs E1 or E2 light up, the master LED goes out.
- ⇒ At the extension: The manual LED lights up.

The status LEDs show the status of the extension channels activated in the ETS. You can switch the loads using the channel push buttons.

#### **Deactivate manual operation with high priority**

 $\odot$  Short press on the manual button

 $\Rightarrow$  The hand LED goes out. The bus function is activated and the RUN LED lights up.

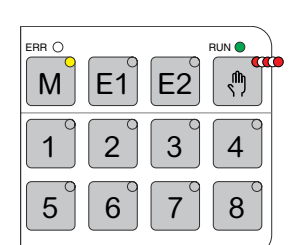

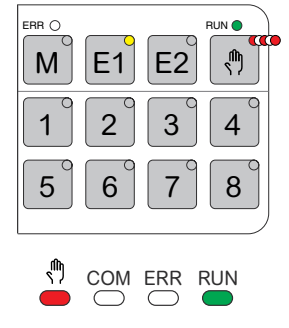

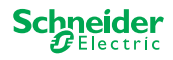

# <span id="page-21-0"></span>**7 Reset to factory settings (master reset)**

With the master reset the master and its extensions are set to the delivery state. State of the master after the reset:

- Without ETS application
- The relay contacts are open
- Manual operation is possible, only one relay per device can be switched one by one. See wiring test in the installation instructions or here: [How and when I can](#page-28-0)  [test the wiring of the connections? --> 29](#page-28-0)

#### **Perform master reset**

- 1 Disconnect the device from the KNX bus
- 2 Press and **hold** the KNX programming button
- 3 Connect the device with the KNX bus again

The master reset is carried out when the KNX programming button is released.

⇒ All RUN-LEDs are off, the ETS application was removed.

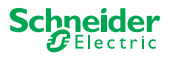

# <span id="page-22-1"></span>**8 Execute the firmware update**

<span id="page-22-0"></span>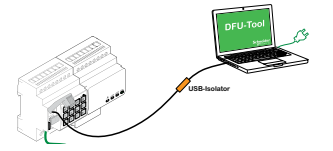

ERR ( RUN

M E1 E2 **<sup>X</sup>**

1 2 3 4 5 6 7 8

Channels Device selection

**Service**

Firmware updates are intended for security and functional updates to ensure that the devices are always up to date. With the Device Firmware Update Tool (hereafter referred to as **DFU Tool**) you can easily provide all master and extension devices with the new firmware.

There are 2 different types of firmware updates:

- Master/Extension firmware update
	- Executed by the DFU tool
- **Extension firmware update** 
	- Executed after replacing an extension

### **8.1 Master/Extension firmware update**

The firmware update for a master and an extension is always initiated at the master device. First the master receives the latest firmware and then automatically the connected extensions.

#### **Conditions**

- Download the DFU Tool on your PC. It's available on the Schneider homepage. -> [www.se.com.](http://download.schneider-electric.com/files?p_Doc_Ref=Space_Logic_KNX_DFU_Tool)
- Valid PIN code to authorize the firmware update. You can set the PIN code via the ETS application.
- USB connection with Micro USB B connector and a full speed USB isolator.

### **Preparations**

During normal operation, the service port of a master is protected against unauthorized access. To get access, you must authorize a firmware update in the ETS. To do this, you must first set up a PIN code in ETS that differs from the standard one.

1 Enter a valid 4-digit PIN code in the extended settings. Weak PIN codes, such as 1234, 0000, 1111, ... are not accepted.

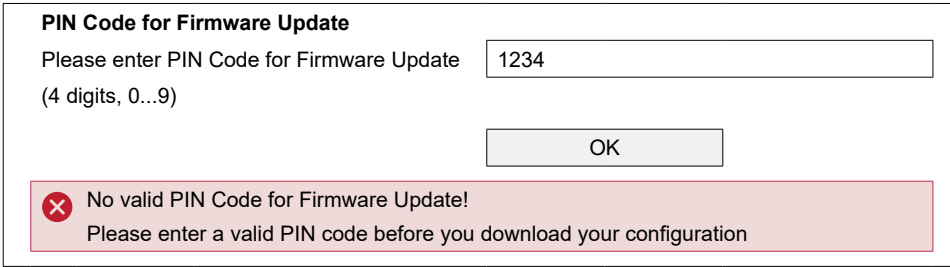

During the firmware update you will be asked to enter this PIN code for validation.

2 Install the DFU Tool on your PC

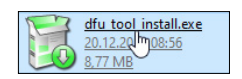

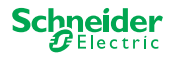

3 Micro USB B connection from PC/notebook to the master

### **NOTICE**

#### **Equipment may be damaged**

KNX device and PCs may have different ground potentials.

• Depending on the power supply connections of the devices, you must use an USB isolator. -> see table "Required USB connection"

The USB isolator galvanically separates the connected devices and thus protects against compensating currents due to potential differences.

**Failure to follow this instruction can damage the equipment.**

#### Tab. 1 Required USB connection

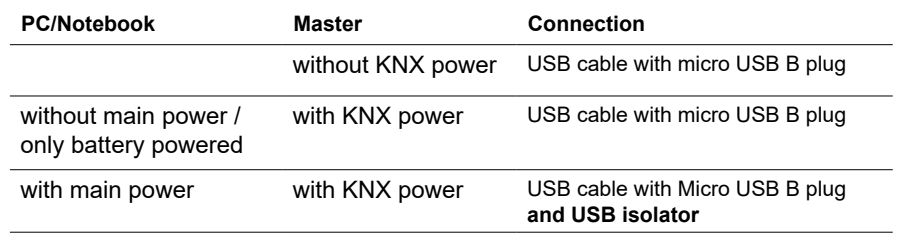

#### **Connection by using an USB cable with Micro USB B plug and an USB isolator:**

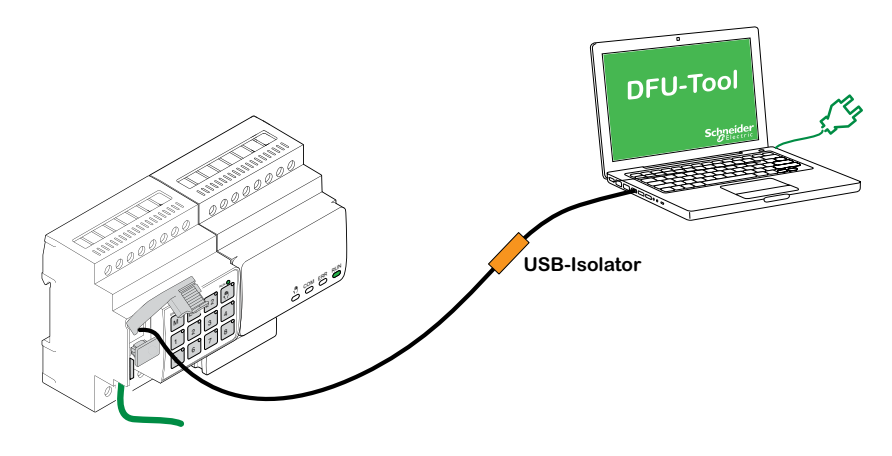

- ⇒ The Master detects the USB port, the PC recognizes a new COM port.
- 4 Start the *Device Firmware Update Tool*
- 5 Follow the instruction in the DFU Tool.
- A detailed description can be found here:
- [-> Documentation DFU Tool](http://download.schneider-electric.com/files?p_Doc_Ref=Space_Logic_KNX_DFU_Tool)

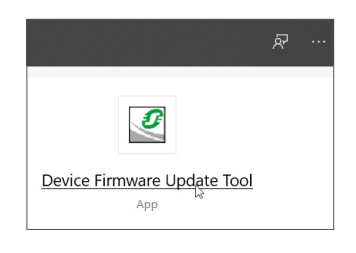

61

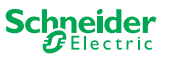

## <span id="page-24-1"></span><span id="page-24-0"></span>**8.2 Extension firmware update**

You perform this firmware update after you replaced an extension. This update will ensure that the new extension has a version that is compatible with the master.

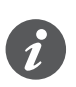

During a partial commissioning it is checked whether the firmware version of the extension is compatible with the master. If the version is not compatible, the extension LED flashes and you must perform this update.

### **Start the update**

1 Press and hold an extension push button for 7 seconds.

- ⇒ The firmware update starts. It is automatically applied to all extensions whose version is not compatible with the master.
- ⇒ During the process, the master LED and the extension LEDs light up.

The RUN LEDs of the extensions flash for a few seconds.

2 Start the partial commissioning.

## **8.3 The DFU tool with diagnostics function**

If error LED at the master and extension devices shows that an error has occurred, you can use the diagnostic process to identify the type of error.

A detailed description can be found here:

[-> Documentation DFU Tool](http://download.schneider-electric.com/files?p_Doc_Ref=Space_Logic_KNX_DFU_Tool)

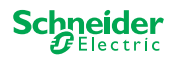

## **9 Accessories**

<span id="page-25-0"></span> $\frac{1}{2}$   $\frac{1}{2}$   $\frac{1}{2}$ 

## **9.1 SpaceLogic KNX Module Link**

The Module Link connects devices with link interfaces, which are placed directly alongside each other.

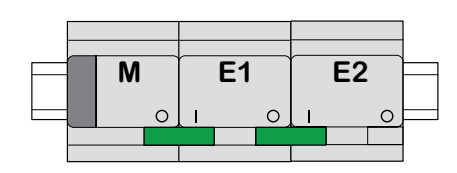

M = Master

E1/E2 = Extension 1 / Extension 2

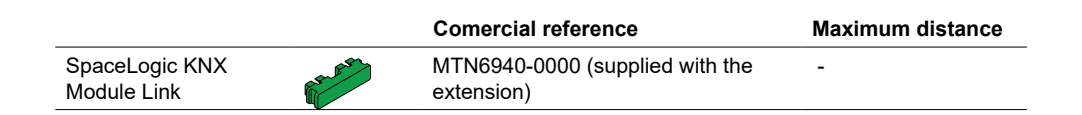

## **9.2 SpaceLogic KNX Cable Link**

The Cable Link connects devices with link interfaces, which are placed at a distance from each other.

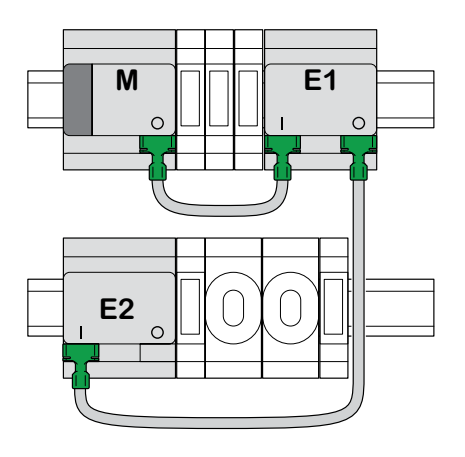

M = Master E1/E2 = Extension 1 / Extension 2

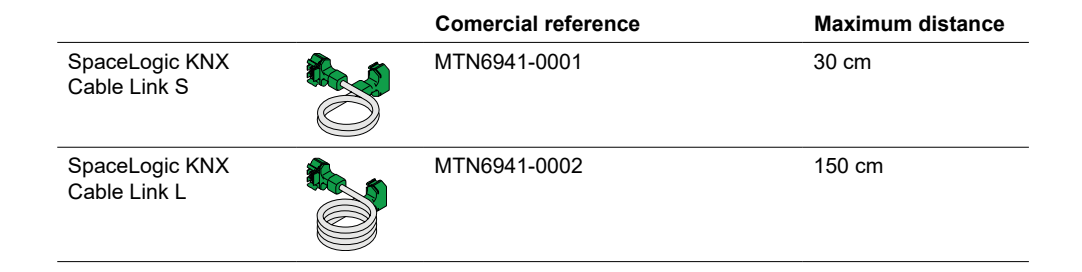

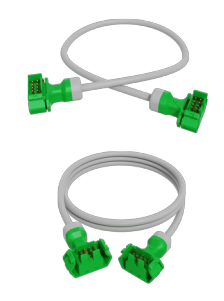

∂

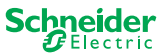

# <span id="page-26-1"></span><span id="page-26-0"></span>**10 Insight into the ETS application**

The programming of an extension is always executed in the corresponding ETS application of the master.

Open the ETS application of the master and specify in the general settings how many and which extensions you want to use.

Thereupon the ETS application automatically extends itself by the parameters and group objects of the extensions and you can now configure the extensions.

ETS application of the switch/ blind masterПO 1: Master - Central Switch **General Settings**  $\Box$ **Extended Settings <b>Extension selection** 26: Master Output 1 - + Master Output ... Type of Extension 1 0 Disabled 8 switching output 28: Master Output 1 - + Ext. 1 Output ... Type of Extension 2  $\circ$  Disabled 8 switching output 31: Master Output 1 - ST. Master Output T - The Hext. 2 Output ... ......... ....... ........ 32: Master Output 1 - 鼹 Feedback object H. ... 106: Ext. 1 Output 1+2 - Tub: Ext. 1 Output 1+2 -<br>Movement object **Channel function for master** switch Output 1 97: Ext. 1 Output 1+2 - ● Switch Disabled Stop/step object Output 2 ... 98: Ext. 1 Output 1+2 - <u>r </u> 98: Ext. 1 Output 1+2 - **Channel function for Extension 1**<br>Height position shutter Output 1 119: Ext. 1 Output 1+2 -  $\blacksquare$ Occupied Status feedback Output 2 ...  $\Box$ **Channel function for Extension 2** switch Output 1 166: Ext. 2 Output 1 - ● Switch Disabled Output 2 Switch object ... 192: Ext. 2 Output 1 - I T Feedback object ٠M ...

Excerpt from ETS

After configuration, start the KNX commissioning of the master by loading the ETS application and the individual address into the master.

You can connect a maximum of 2 extensions to one master. In the case of switching channels, this would give you a maximum of 24 channels. If you need more switching channels, start again with a master to which extensions can be connected.

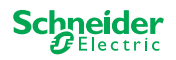

2020/05 MTN6705-0008 | MTN6805-0008 **27** 61

# <span id="page-27-0"></span>**11 FAQs**

#### **What do I have to consider when planning in the cabinet?**

As usual, you plan the functions in the project and the resulting number of channels. For space in the cabinet, always plan a device width of 72 mm (4 TE) for each master or extension.

Master and extension do not necessarily have to be placed next to each other. Connection cables with a length of 30 cm and 150 cm provide the necessary flexibility.

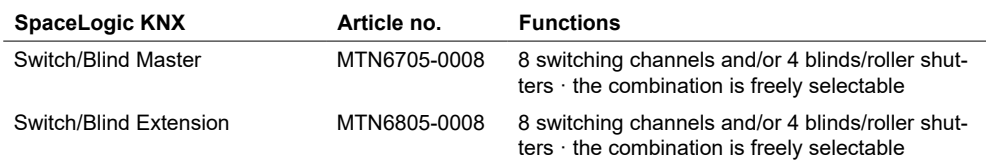

### **The project is expanding, I need more channels. Is that possible?**

You can connect a maximum of 2 extensions to one master. Which combination possibilities you have, you can find here: [Who can be combined with whom -->](#page-9-1)  [10](#page-9-1)

Example switch/blind master:

You can connect a maximum of 2 extensions to one master. In the case of switching channels, this would give you a maximum of 24 channels. If you need more switching channels, start again with a master to which extensions can be connected.

#### **Do I need a special power supply?**

No, the general KNX rules apply.

#### **What should I do if I have made changes in ETS?**

Carry out a full commissioning [\[--> 11\]](#page-10-2), in which a download of the application into the master and thus also into the extension follows as usual.

#### **What do I do if I replace an extension with an extension of the same type?**

You can use a new extension or one that has already been used in another project. After installation, carry out the partial commissioning. [\[--> 13\]](#page-12-1)

ଲ

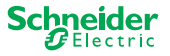

#### <span id="page-28-1"></span>**How to identify an extension in the cabinet?**

In a cabinet it can get unclear at times. Even without removing the cover, you can identify the extensions of a master.

Activate the manual operation on the master.

- 1 Short press on the manual push button
- $(2)$  Now select the extension you want to identify by pressing the extension key E1 or E2.
	- ⇒ The manual LED of the corresponding extension lights up red. You can identify the extension by this LED.

Do not forget to deactivate the manual operation again. To do this, press the manual push button again.

#### **What do I do if I add or remove an extension permanently?**

Reconfigure the ETS and perform full commissioning after installation or removal. [\[--> 11\]](#page-10-2)

### **I must replace the master. What do I have to consider?**

Carry out full commissioning after installation. [\[--> 11\]](#page-10-2)

### **What do I have to do if I have to change the order of the extensions?**

After you have exchanged all connections, carry out the full commissioning. [\[--> 11\]](#page-10-2)

### <span id="page-28-0"></span>**How and when I can test the wiring of the connections?**

A wiring test allows you to check the wiring of the loads before the ETS application is loaded. During this test, per device only one relay after another can be switched and tested.

1 Activate manual operating

2 Select channel with connected load

The LED of the selected channel button lights up. The connected load is switched on.

#### **Who can I contact if an error occurs?**

Please contact your Customer Care Center in your country. se.com/contact

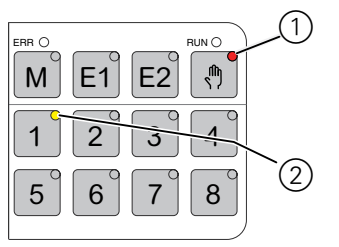

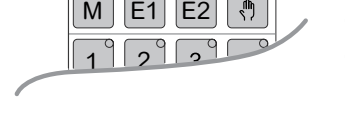

COM ERR RUN

ERR RUN

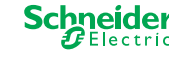

#### **Schneider Electric Industries SAS**

If you have technical questions, please contact the Customer Care Centre in your country.

se.com/contact

© 2020 Schneider Electric, all rights reserved